# Quick guide **to ASBIS b2b Online Marketplace**

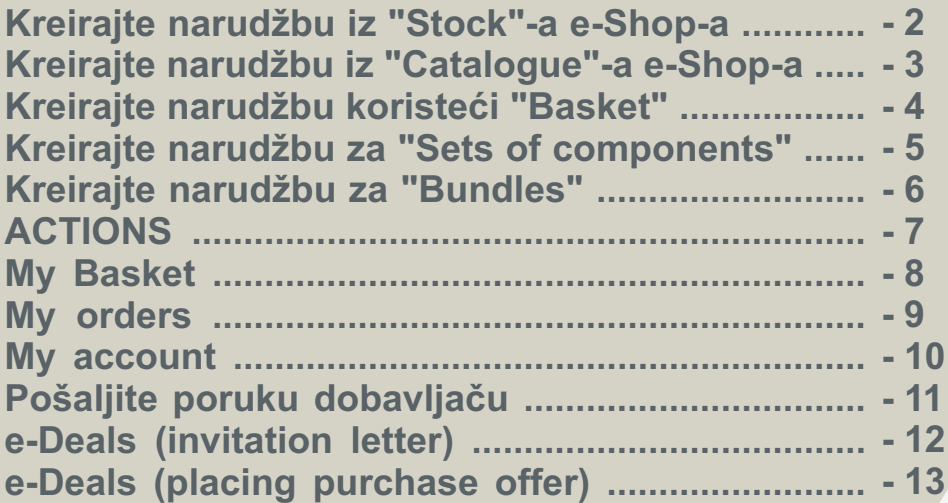

## **Kreirajte narudžbu iz "Stock"-a e-Shop-a 2**

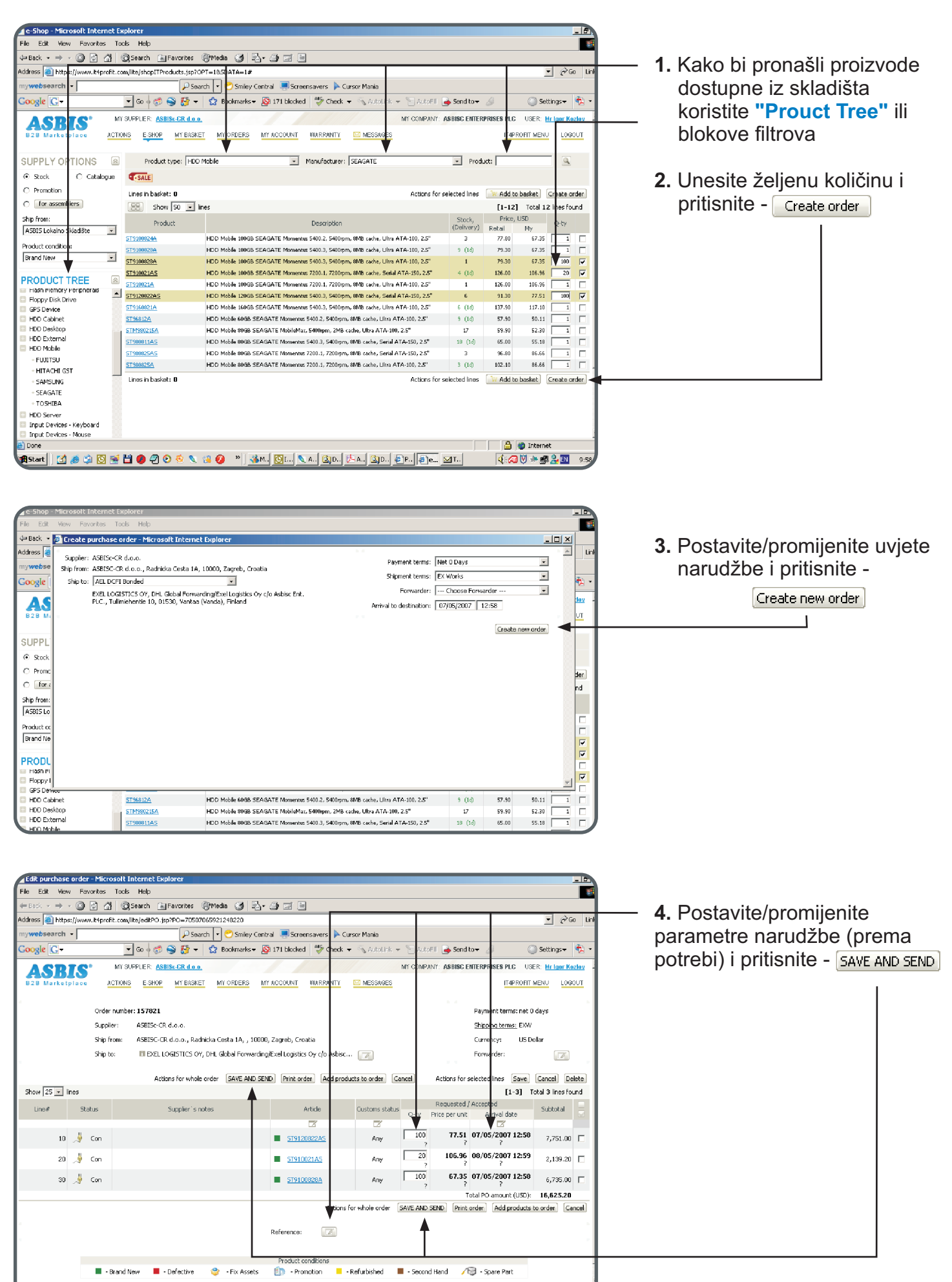

## **Kreirajte narudžbu iz "Catalogue"-a e-Shop-a 3**

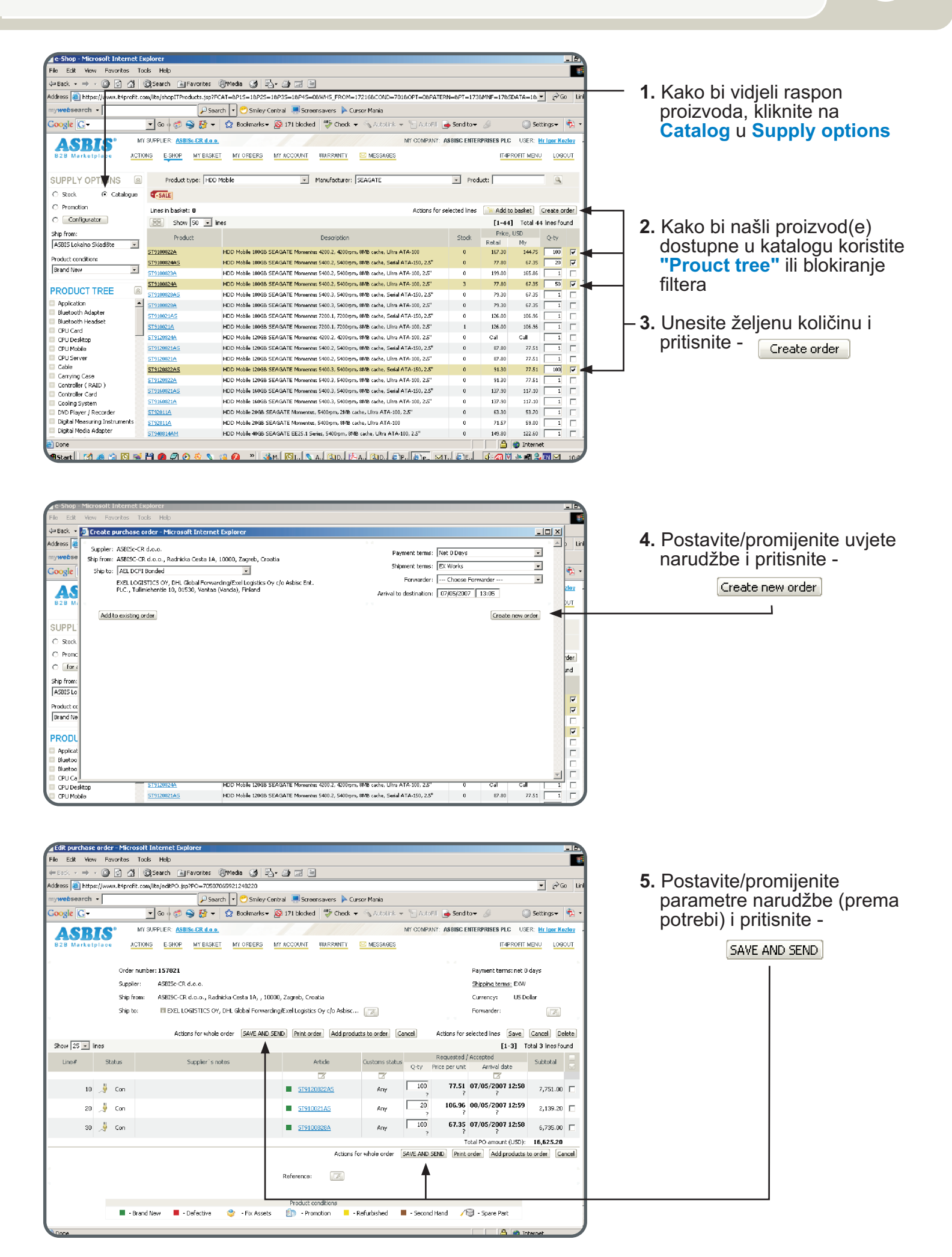

**OPASKA:** trebate staviti proizvode u "Basket" kako bi ih privremeno rezervirali, dok tragate za proizvodima u e-shop-u

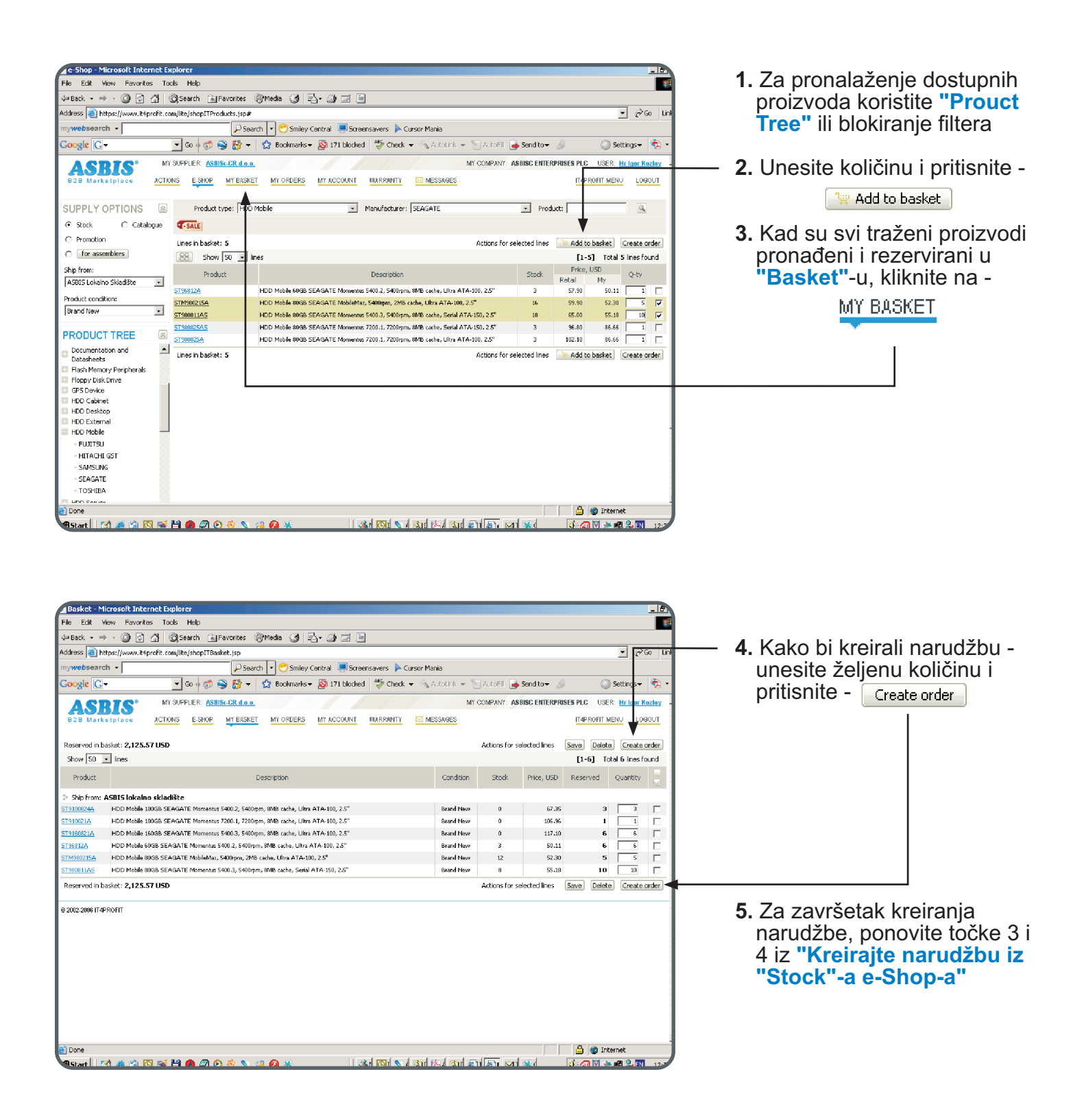

**OPASKA:** "SET of components" jest lista IT komponenti, grupiranih u soluciju za desktop PC, mobilni PC ili server.

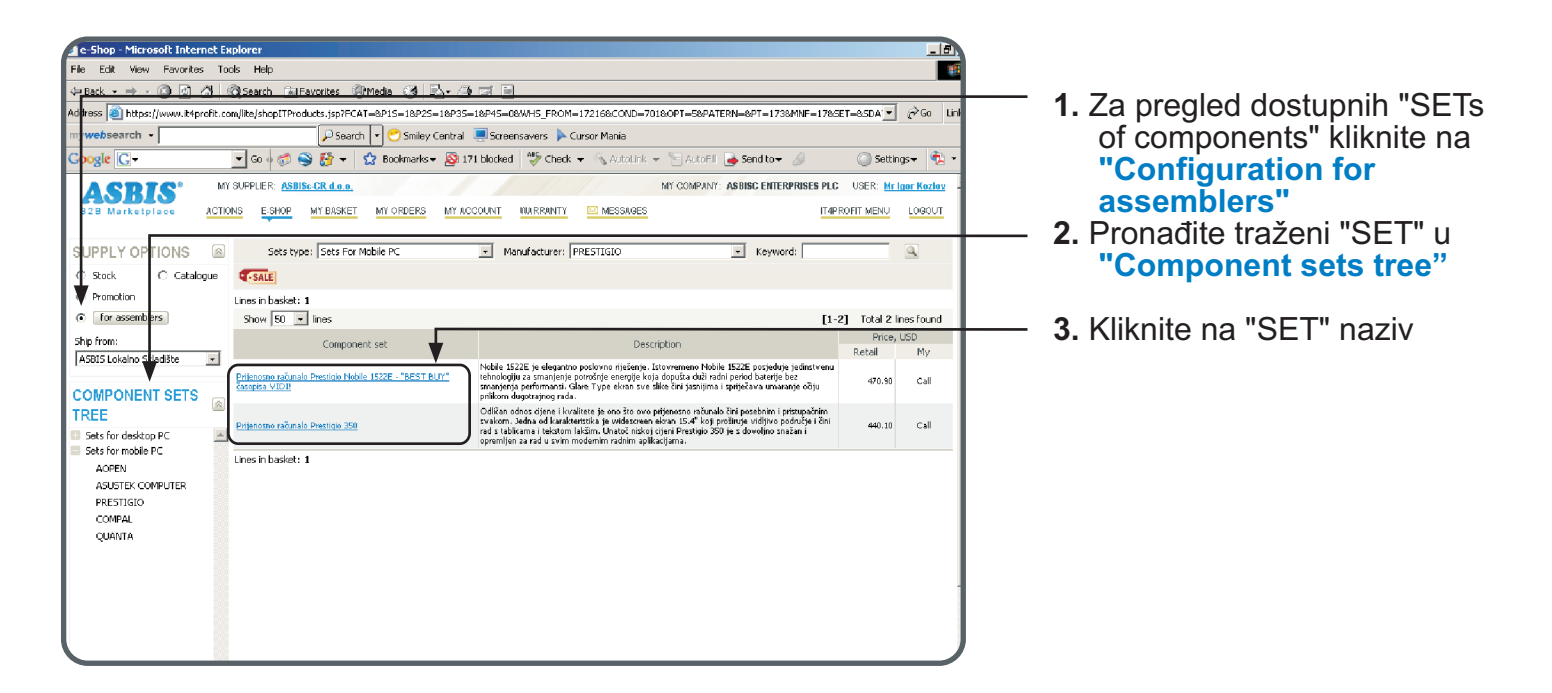

**OPASKA:** U "SET"-u dobavljaè predlaže osnovnu postavku sustava (prije odabranu liniju u "SET" odjelu) Kupac može uvijek promijeniti konfiguraciju

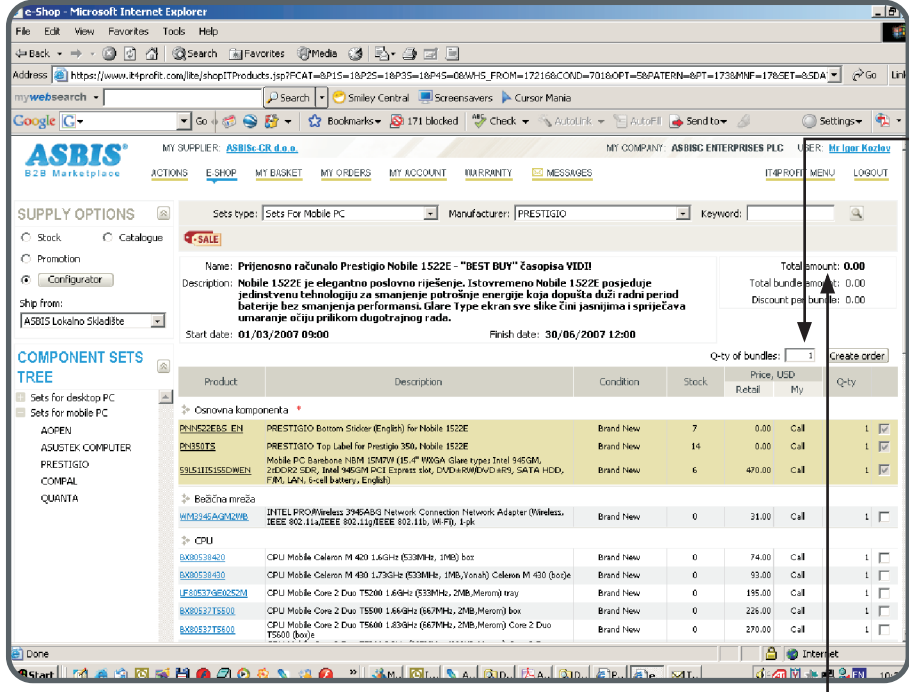

- **4.** Unesite količinu željenih komponenti ili unesite količinu za "SET"
- **5.** Pritisnite Create order
- **6.** Radi završetka kreiranja narudžbe, ponovite korake 3 i 4 iz "Kreirajte narudžbu iz "Stock"-a e-Shop-a"

**OPASKA:** Ukupna cijena za odabranu konfiguraciju prikazuje se u polju **"Total"**

**OPASKA: "BUNDLE"** jest dvije ili više komponenti, ponuðenih od dobavljaèa za jedinstvenu nabavu pod posebnim uvjetima.

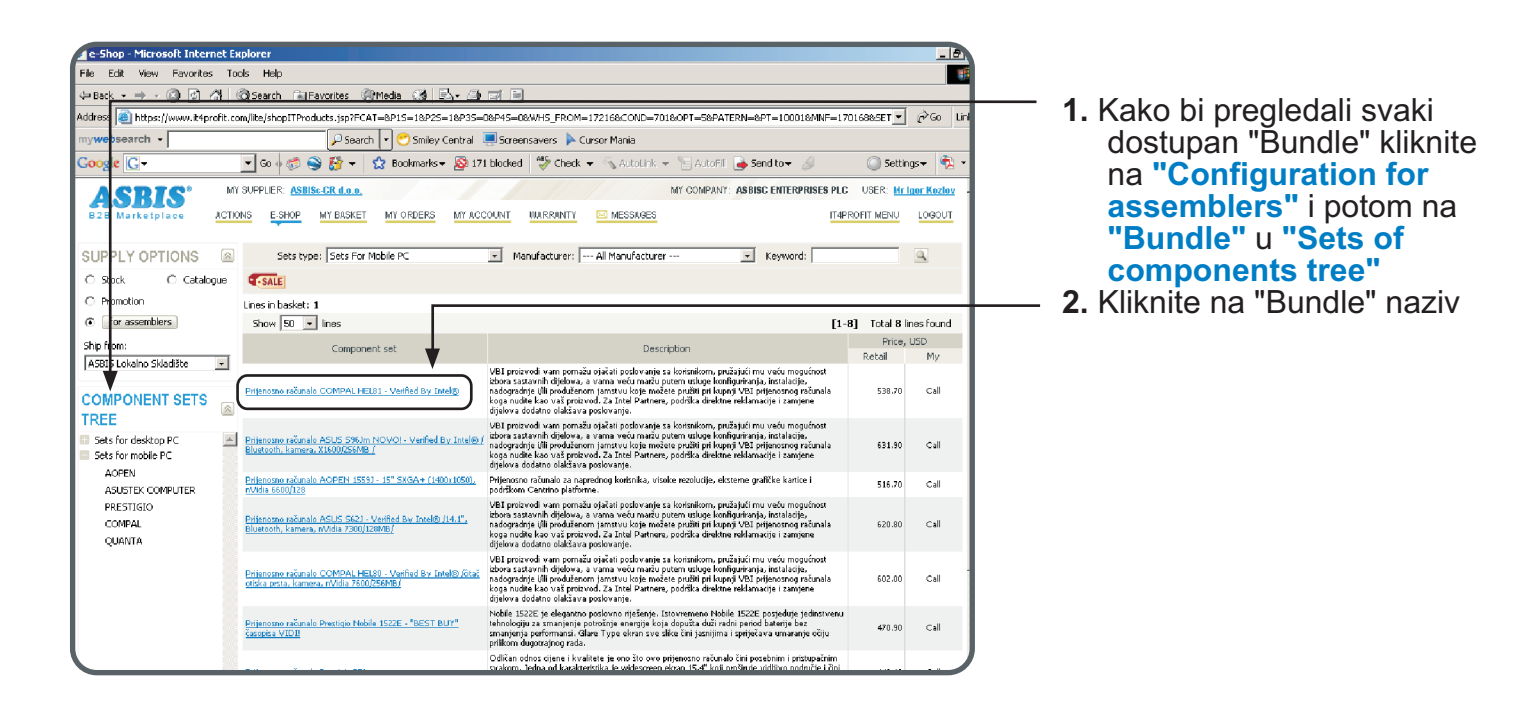

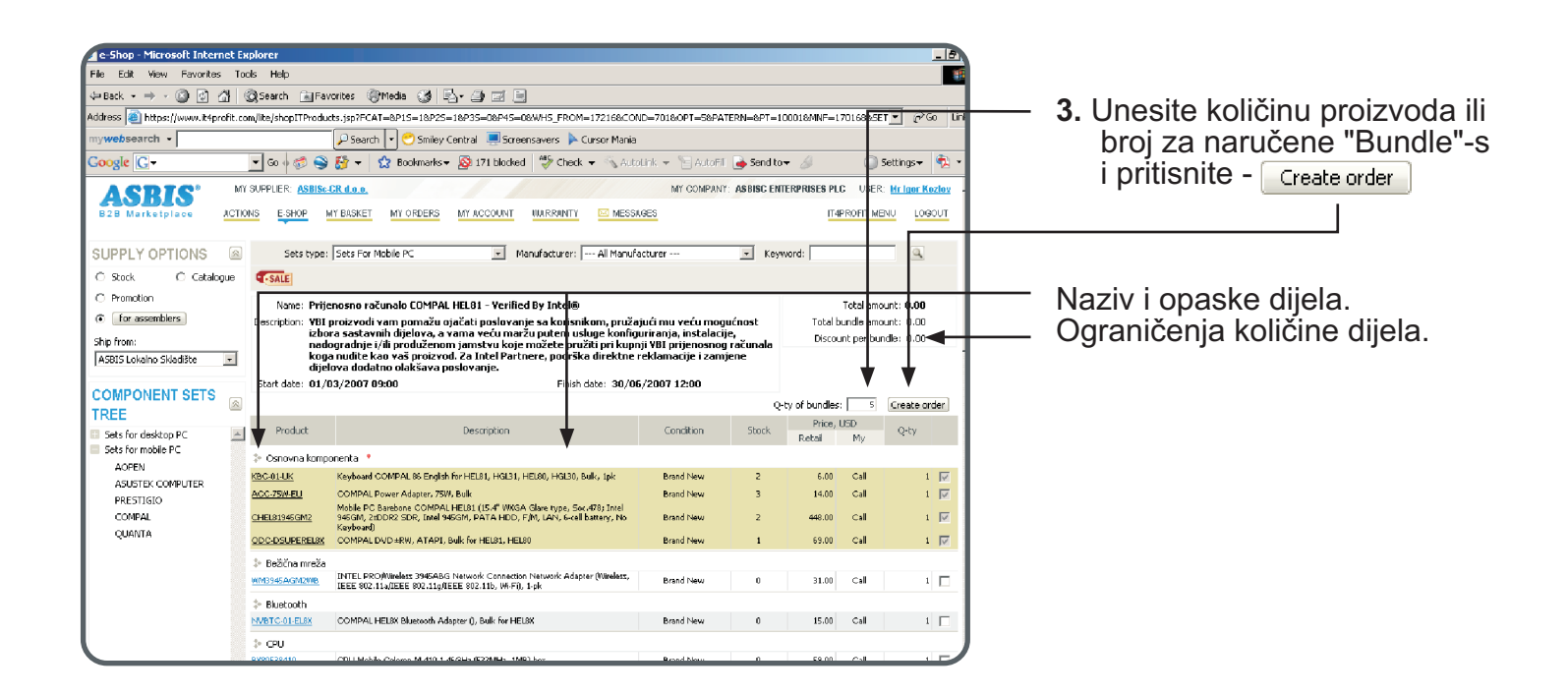

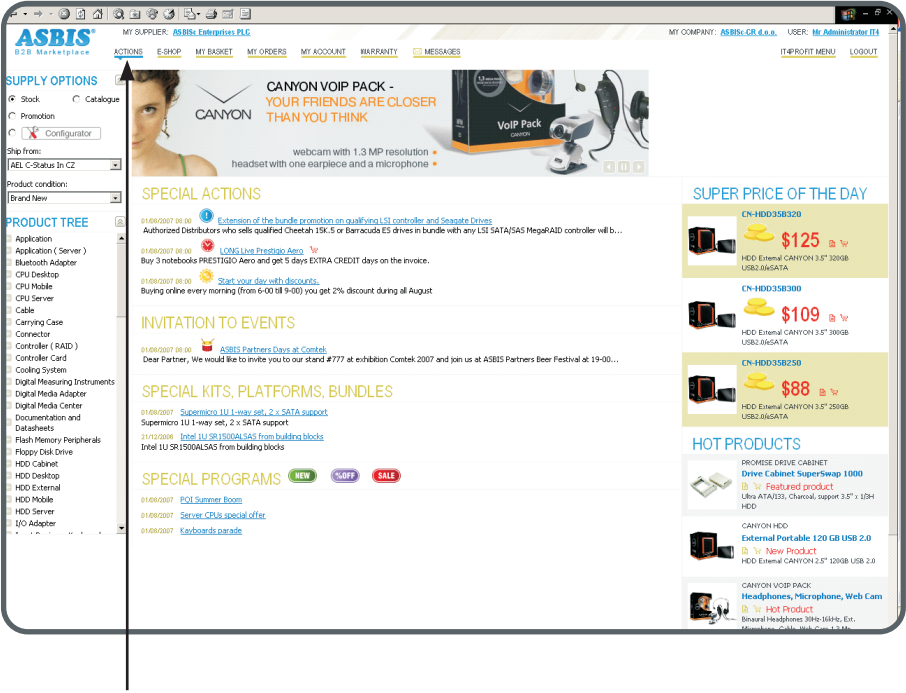

Odaberite ACTIONS u ižborniku, pritisnite na **ACTIONS** 

**POSEBNE AKCIJE** - nformacije o prodajnim akcijama, Posebnim ponudama, marketinskim programima, važnim obavijestima od dobavljaca. n

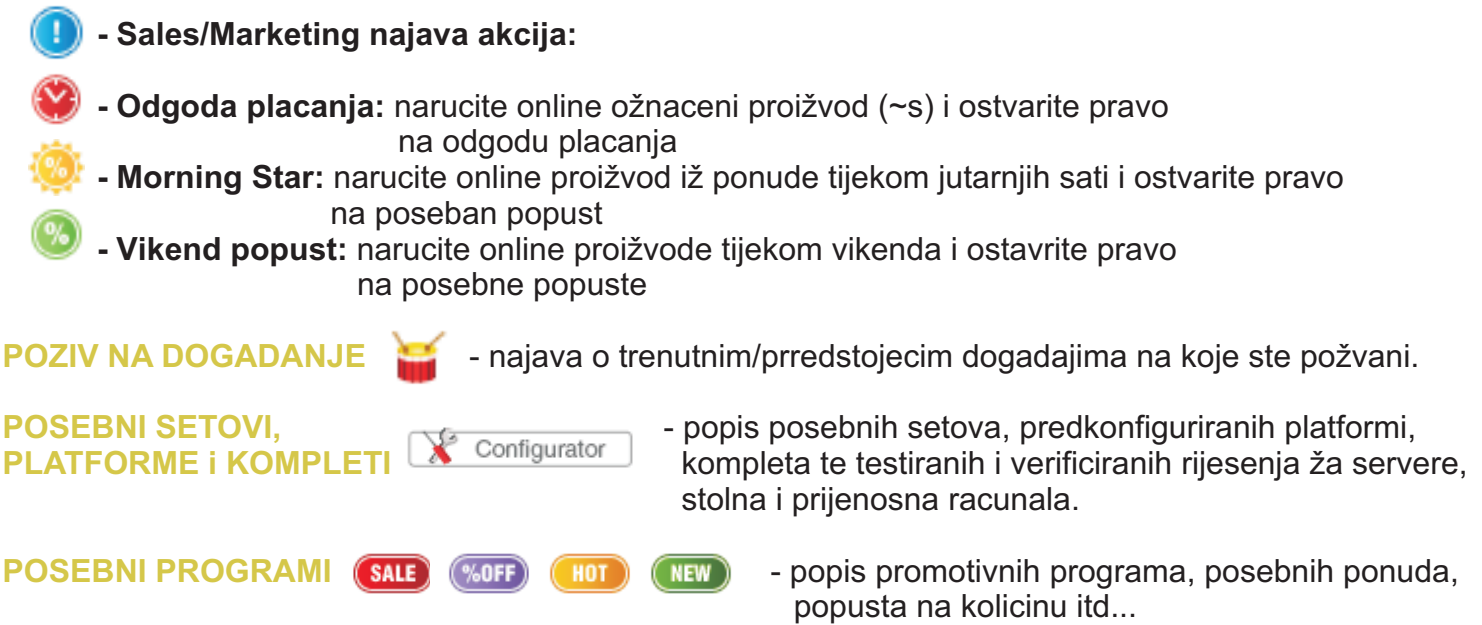

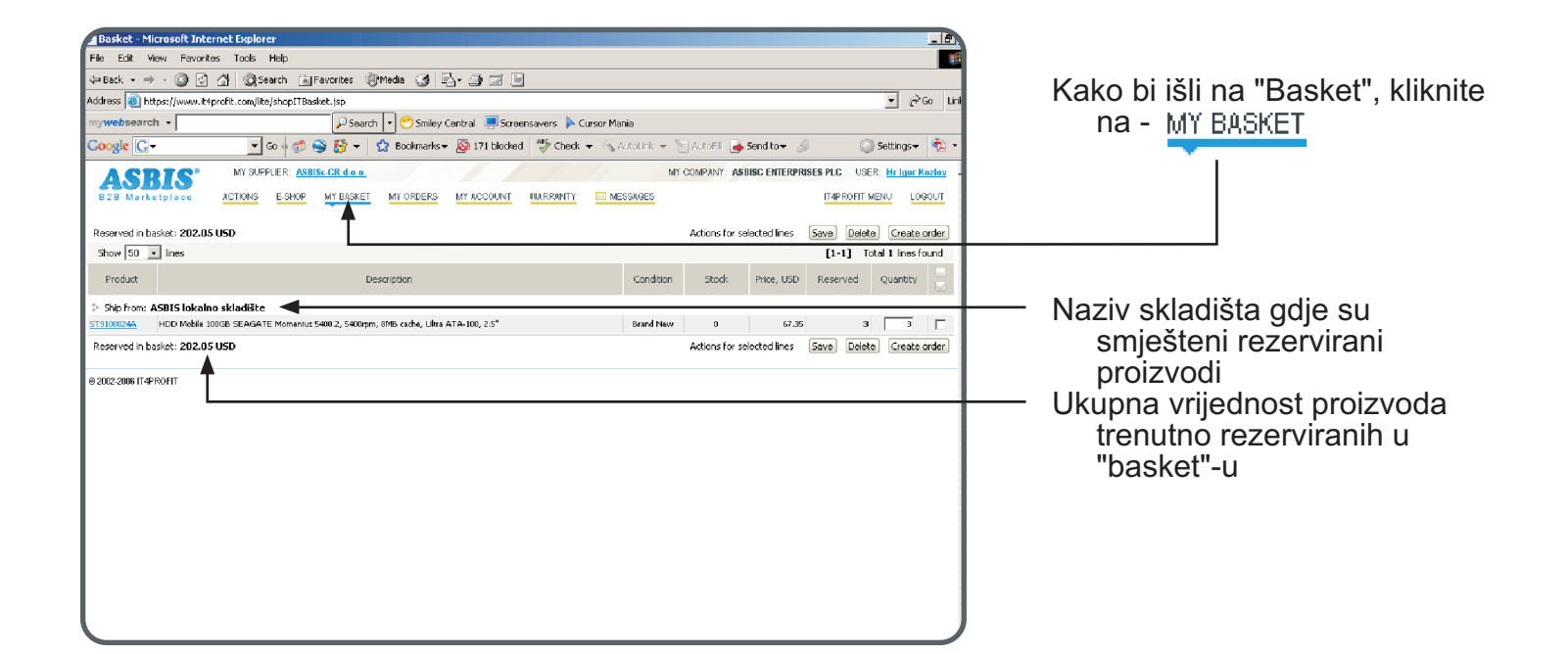

**Save -** pohranjuje izmjene kolièine proizvoda u svakoj odabranoj liniji "basket"-a.

**Delete -** uklanja odabranu liniju iz "basket"-a natrag ka slobodnim zalihama dobavljaèa

**Create Order -** kreira narudžbu nabave dobavljaèu za proizvode u odabranim linijama

**OPASKA: "My orders"** - pregled narudžbi dobavljaèu.

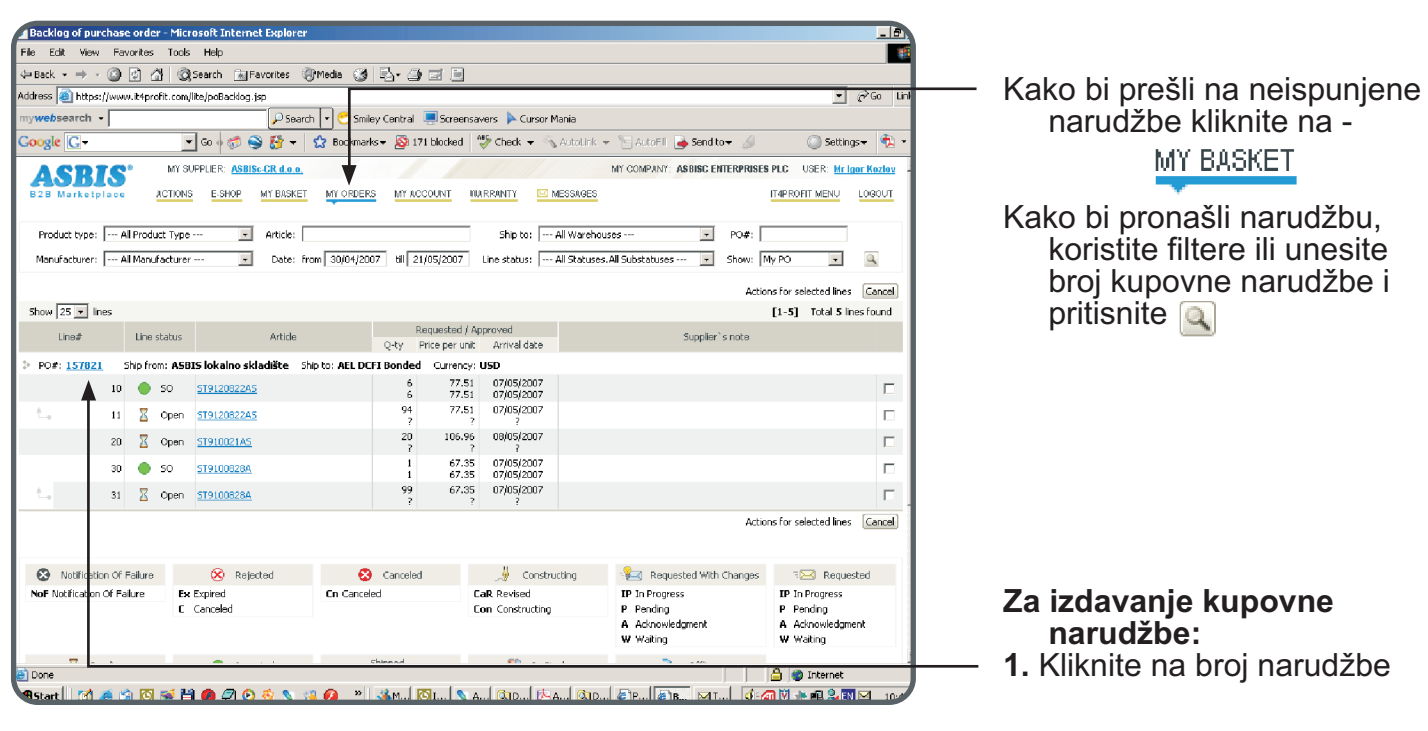

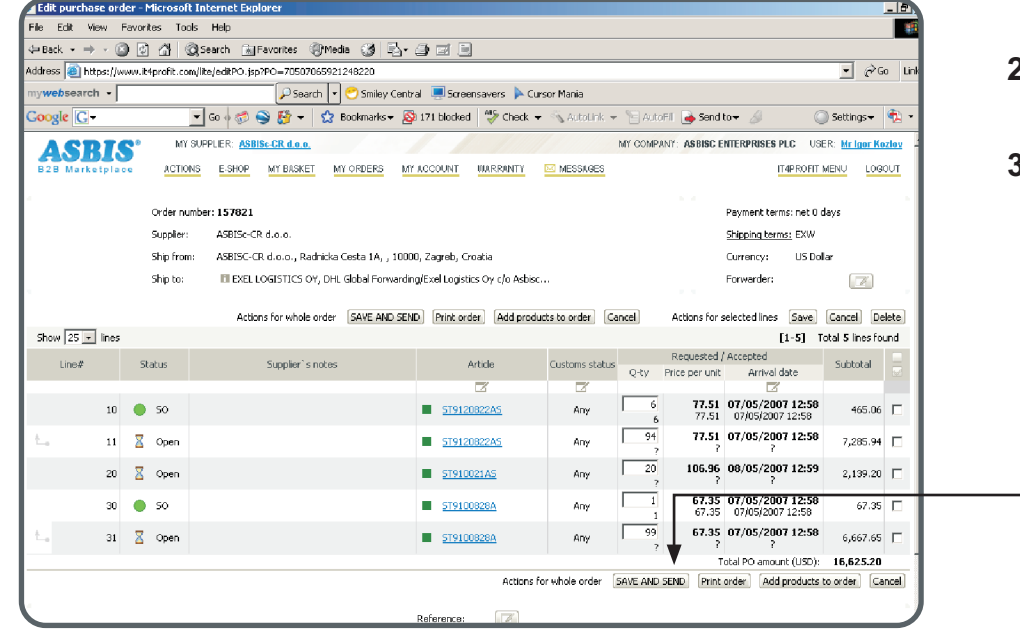

- **2.** Izvedite neophodne promjene u narudžbi
- **3.** Radi pohrane izmjena i podnošenja narudžbe pritisnite -

<sup>-</sup>

**OPASKA: "My account"** jest ekran s detaljnim informacijama o financijskim obavezama vašeg dobavljaèa

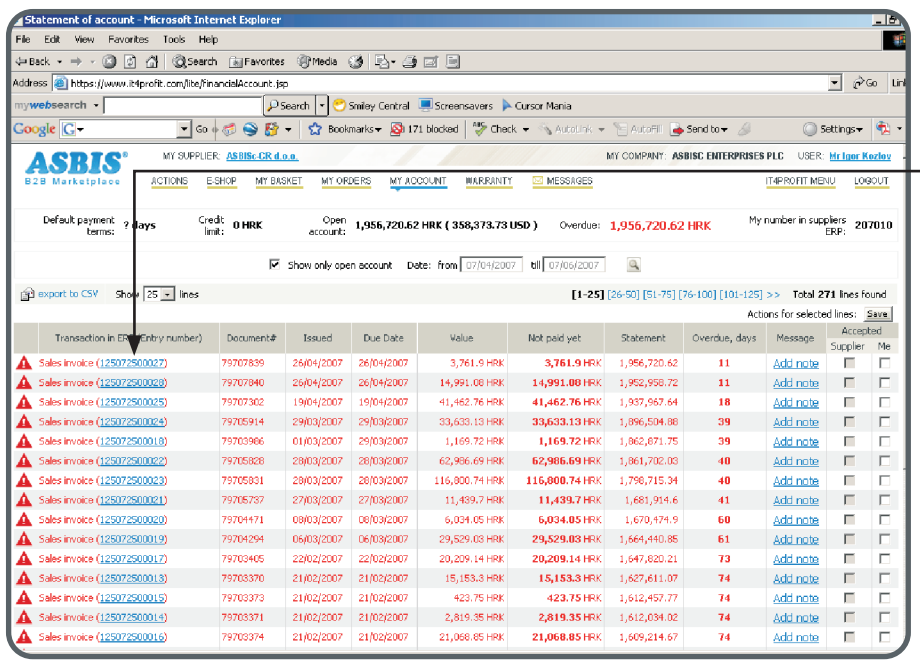

Kako bi našli dostavnicu podesite filtere i pritisnite

Kako bi našli detaljne informacije dostavnice kliknite na **"ERP entry number"**

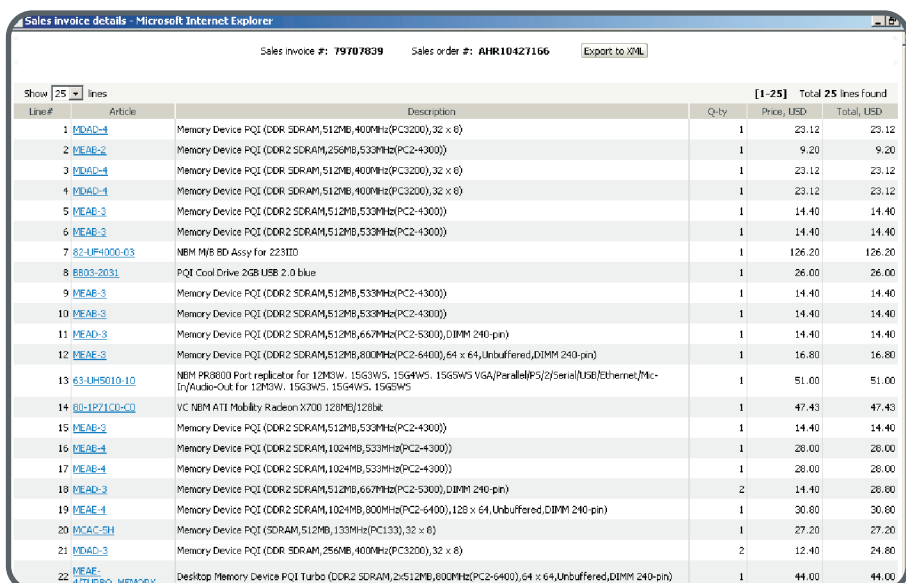

#### **Detalji prodajnih dostavnica**

**Pošaljite poruku dobavljaèu 11**

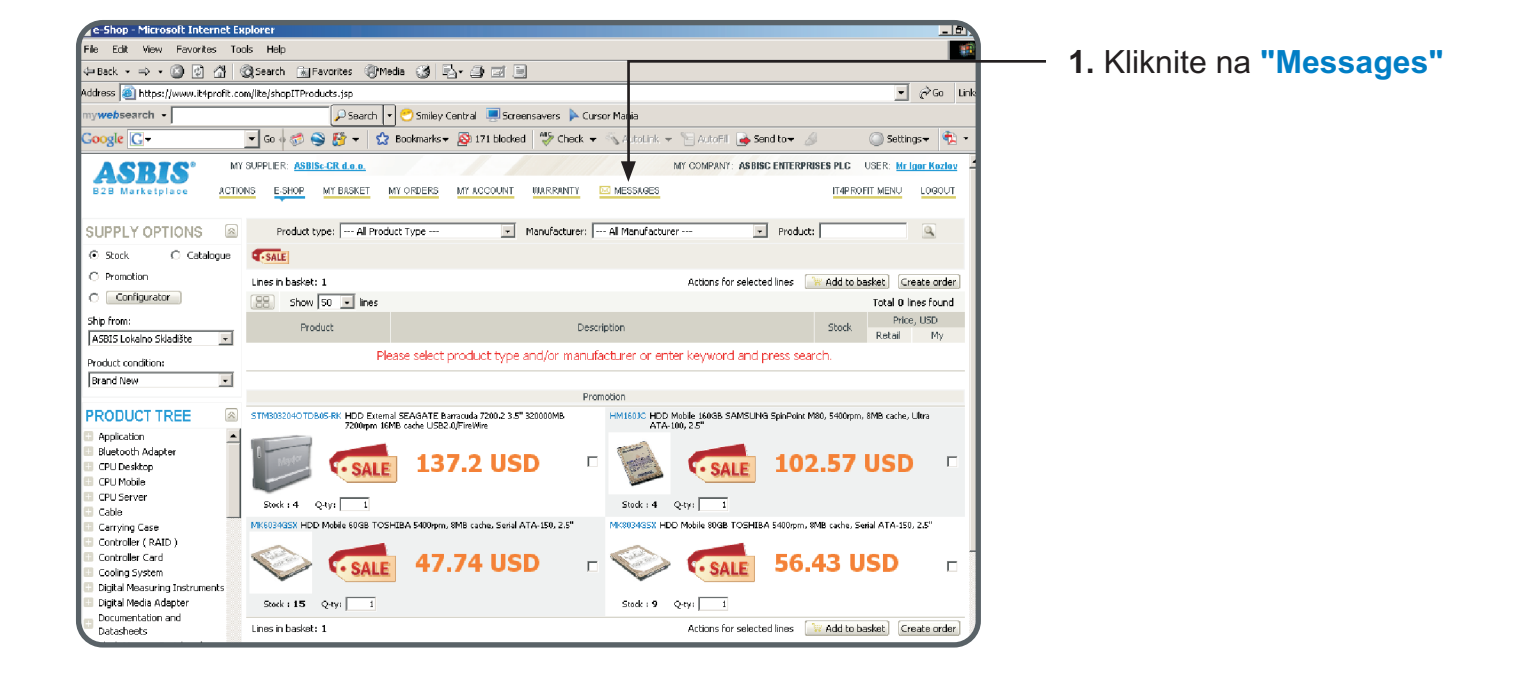

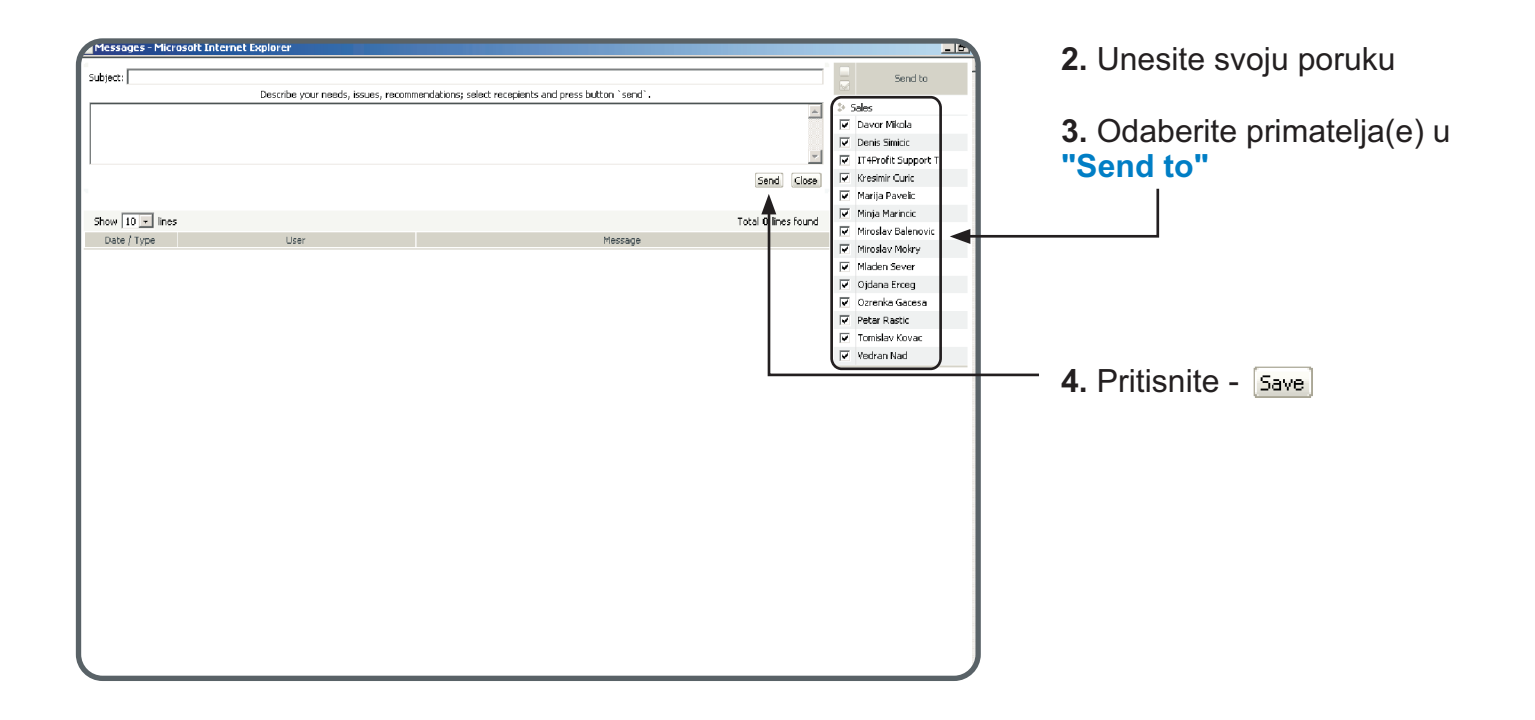

OPASKA: Dobavljač može pozvati kupce na kupovinu proizvoda pod posebnim uvjetima (cijena, uvjeti kredita, količina), participiranjem u "e-Deals"

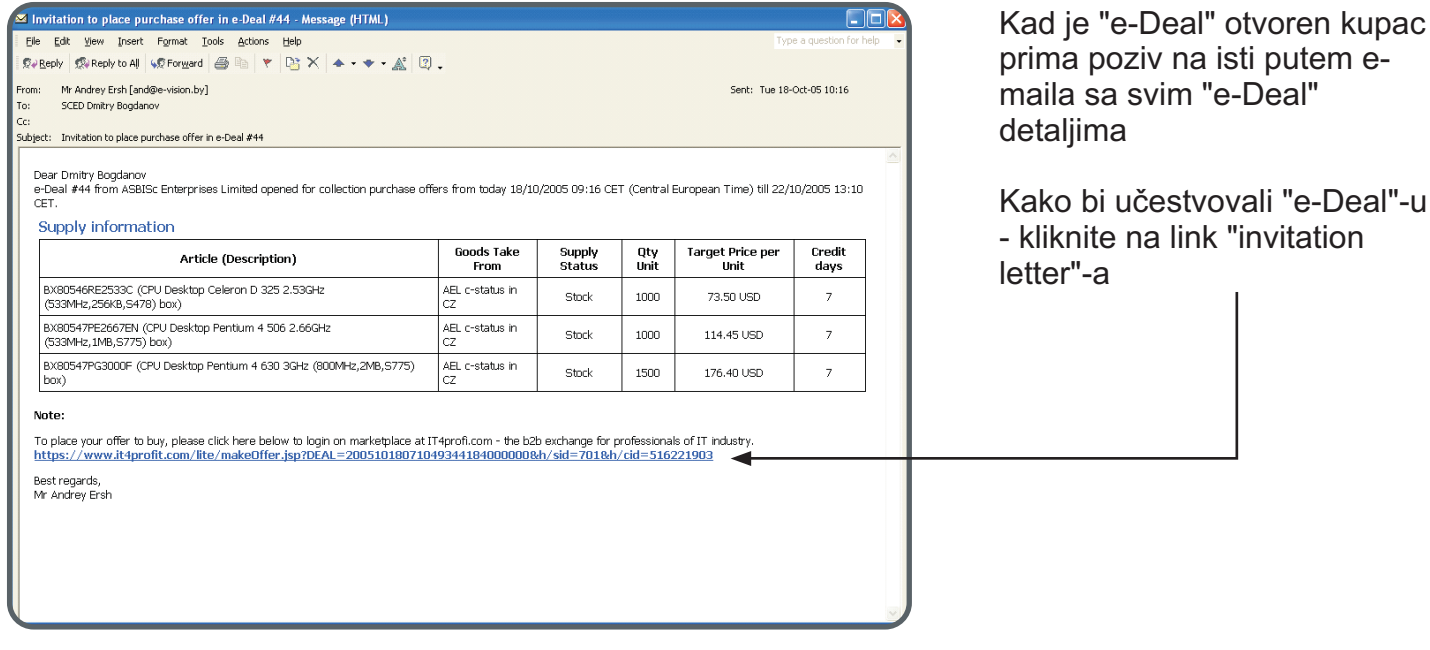

**e-Deals (placing purchase offer) 13**

 $\overline{\phantom{0}}$ 

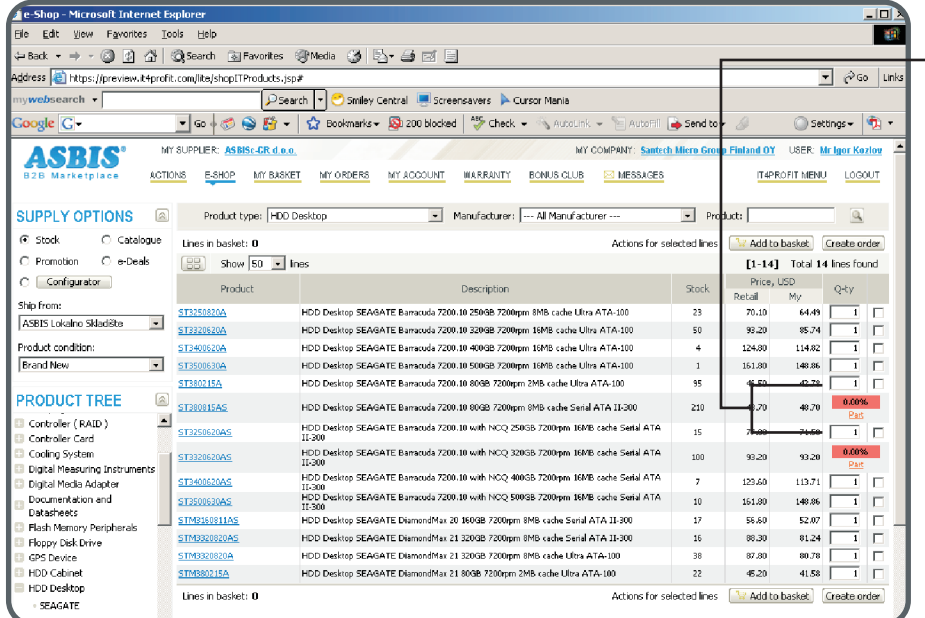

Za proizvode dostupne jedino putem e-Dealing-a, e-shop prikazuje pomične natpise

 - Kako bi izvršili ponudu nabave kliknite na pomièni natpis **"Take / part in / e-Deal"**

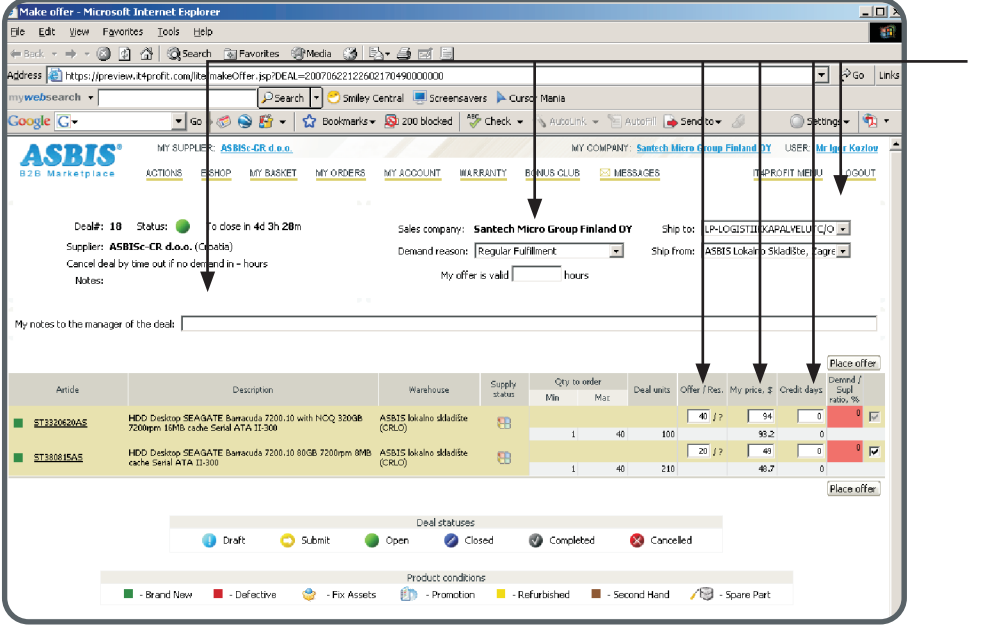

Kako bi izvršili ponudu nabave, unesite svoje parametre i pritisnite - Place offer

#### **Parametri ponude:**

**Iskrcaj:** skladište gdje kupac želi isporuku proizvoda

**Ukrcaj:** skladište iz kojeg kupac želi proizvod(e)

**Ponuda (jedinice):** broj jedinica koje kupac želi kupiti

**Moja cijena:** cijena koju je kupac spreman platiti za proizvode (po jedinici)

Krediti: uvjeti plaćanja koje kupac želi za trenutni ugovor

**Moja ponuda traje:** vremenski period do kojeg je poruka valjana